# Virtual Scrabble Player Setup Guide

# Introduction

#### *This setup guide is for the players. Click here for [Director/Monitor](#page-2-0) setup.*

Thank you for playing in this virtual/hybrid tournament. To avoid any potential for accusations of cheating, all virtual participants will be monitored by sharing a continuous video feed of themselves and their computer screen. A recording will be produced that can be reviewed if any irregularities arise.

Ensure you aren't exposing sensitive/personal information, and remember to stop sharing once you have completed your games.

All games will use the appropriate Woogles game dictionary (NWL/CSW), appropriate challenge rule (double/5-point), game time (25 minutes), overtime (10 minutes), and are unrated.

### Requirements

- Laptop/Desktop computer
- Smartphone/External web camera/iPad (iOS version 13.4 and above)
- Stable high-speed internet connection
- Google Chrome browser for optimal performance
- **Optional**: Tripod/Camera mount; Mouse Extra webcam; Headphones/Earbuds if video call between opponents is allowed

### <span id="page-0-0"></span>Sharing Web Camera & Audio

1. Plug external web camera into your computer

#### OR

If using phone or tablet, ensure continuous power supply and proceed to step 2

- 2. Open Google Chrome browser on your computer or Android device, or Safari on iPhone/iPad
- 3. Go to [https:\\vdo.ninja](https://vdo.ninja)
- 4. Click **Add Your Camera to OBS**
	- $\circ$  On computer/phone/tablet, allow permission for OBS Ninja to use the microphone and camera
- 5. Select appropriate **Video Source** (either your webcam or front facing camera on phone/tablet)
	- You should now see a preview of your video camera on the screen
- 6. Position camera to provide a clear view of your **hands**, **face** and **full view of the computer** you're using
- 7. Click **Start**.
- 8. Click the green hyperlink at the top of the screen to copy to the clipboard.
- 9. Share this link privately to the director or assigned individual who will be monitoring your feeds
- 10. Audio will automatically be captured from your camera/device
- 11. To end sharing of your video, click **Stop Sharing** at the bottom center of your screen

#### Sharing Your Screen

- 1. On your laptop/computer, open Google Chrome browser (or open another tab in your existing Google Chrome browser)
- 2. Again, go to [https:\\vdo.ninja](https://vdo.ninja)
- 3. Click **Remote Screenshare to OBS**
- 4. Click **Select Screen to Share** (highlighted in blue)
- 5. In the popup window, select **Entire Screen** tab
- 6. Click **Share** (Click X or OK to close the pop-up message "No Audio Source is detected")
- 7. As before, click the green hyperlink at the top and share with the director or monitor
- 8. To end screen share, click **Stop Sharing** at the bottom center of your screen

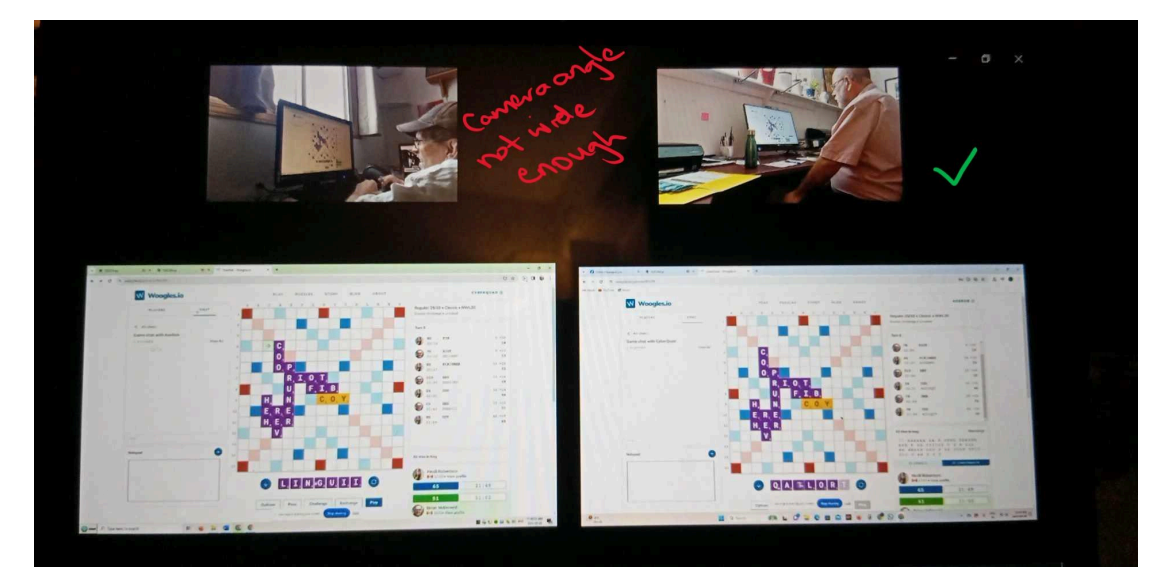

### Woogles.io

Tournament games will be played on [woogles.io.](https://woogles.io/)

Players must have a Woogles profile and be familiar with this platform before the tournament begins.

The director will let you know how and where the games should be started. (Woogles.io has tournament modes that may be accessed so you may be given a link to a dedicated tournament room).

All games will use the appropriate Woogles game dictionary (NWL/CSW), appropriate challenge rule (double/5-point), game time (25 minutes), overtime (10 minutes), and are unrated.

#### **Turn off automatic tracking:**

- 1. Click your username in the top right
- 2. Select **Settings** from dropdown
- 3. From side menu, select **Secret features**
- 4. Under **Practice manual tracking and scoring**, click the button to "Disable automatic tracking of tiles and scoring of tentative moves for you only"

## Other Requirements

- Please have a quiet, well lit place to play
- During game play:
	- Do not open browsers or applications that are not required for the tournament
	- Do not leave the playing area
	- Do not chat with anyone other than your opponent (or director / monitor as required)

\*Thanks to MGI's Lukeman Owolabi for pioneering much of this work and sharing instructions with other organizations.

## <span id="page-2-0"></span>**Introduction**

Running a virtual/hybrid tournament takes additional planning, staff and equipment, but it is a great way to expand the inclusivity of our community, and allow players to compete who are not able to be physically present at a tournament.

Given the extra demands, hybrid tournaments are very limited in the number of virtual participants that can be accommodated, and will be based on Director discretion. A dedicated monitor is needed for each virtual player, but these could be volunteers off-site.

#### **NOTES:**

- 1. NASPA is sanctioning hybrid tournaments on a case-by-case basis.
- 2. César is working on a Hybrid Tournament mode that will make some of this document obsolete once implemented.
- 3. Currently, there is no way to pause or stop the clock Directors will need to inform players ahead of time that they will forfeit if unable to finish their game due to some unforeseen event
	- a. We've allotted the full time, but online games take less time due to automated drawing and scoring, so this should compensate to some degree for the inability to pause clock.
	- b. Most situations in over-the-board games that require stopping the clock do not arise in online play
- 4. Some players find it hard to get used to the hybrid nature of the games (e.g. automatic drawing but manual tracking). Scores do not preview but are shown once plays are entered.
	- a. In one situation, players were connected on zoom during play. A phony was challenged off after some time delay, but the player had not said "Hold" (because normally, there is no need or way to do so in online play). Because the player could have said "Hold" to indicate to opponent that he was considering a challenge, he opted to pass and let his opponent play it. César is working to implement HOLD button that disables after 10 seconds (allowing extra 5 seconds for player to find it and use it during a game).

## Virtual Station Requirements

One or more dedicated stations will need to be set up to allow in-person participants to play remote participants.

- Laptop/Desktop computer
- Smartphone/External web camera/iPad (iOS version 13.4 and above)
- Stable high-speed internet connection
- Google Chrome browser for optimal performance
- **Optional**: Tripod/Camera mount; Mouse
	- Extra webcam; Headphones if video call between opponents is allowed to retain more in-person feel

## Monitoring Requirements

- Laptop/Desktop computer
- Stable high-speed internet connection
- OBS [Studio](https://obsproject.com/download)
- **Optional**: Headphones/earbuds, Mouse, Extra monitor for greater viewing area

## **Instructions**

- 1. Download OBS Studio to your computer
- 2. If you have an extra monitor, you can set it to extend the desktop to enable larger viewing surface
- 3. Open OBS Studio
- 4. Under **Scenes** tab, click **+** button to create a new scene
- 5. Name the scene (e.g. Monitoring) and click **OK**
- 6. Under **Sources**, click **+** button to add a new source
- 7. Select **Browser**
- 8. Under **Create new** (default selection), rename "Browser" (e.g. Player Name's Video) and click **OK**
- 9. Paste appropriate link provided by the player into the URL field and click **OK**
- 10. Resize window as needed and ensure you have a clear view of the player's hands, face and computer
- 11. Repeat steps 4-10 for the player's screen share.
- 12. Repeat steps 4-11 for the In-person Virtual Station feeds (Follow [player](#page-0-0) setup guide to generate browser links).
- 13. Make sure only the Woogles and vdo.ninja tabs are open on the player's computer
- 14. Ensure both windows being monitored are contained within the black square in OBS (Menu docks can be moved off of the OBS window to maximize viewing area)
- 15. Under **Controls,** press **Start Recording** when game starts and **Stop Recording** once done

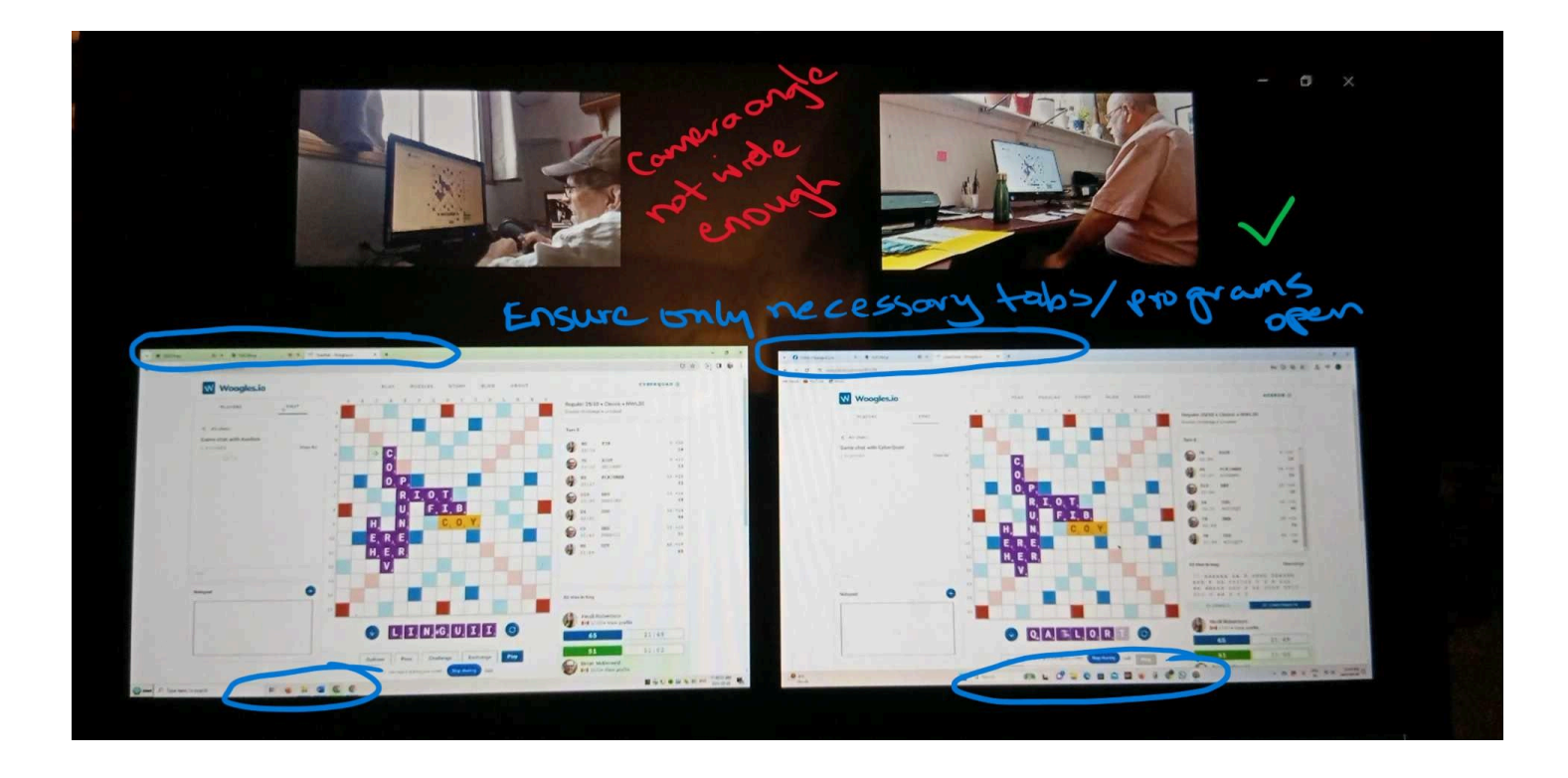